### Guide – How a customer can change their Password and Memorable Date

# Enter the Customer Housing Portal

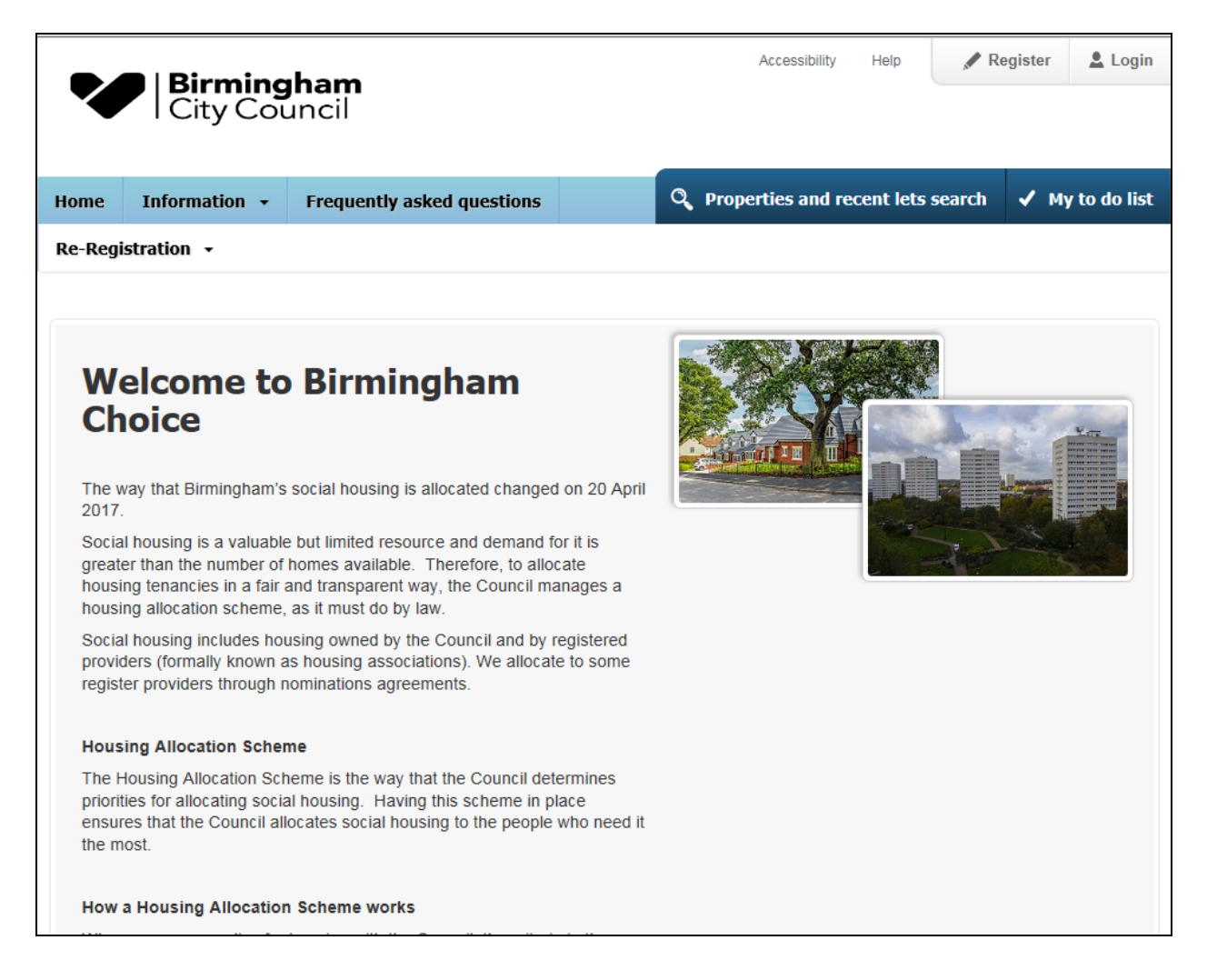

#### Customer Selects 'Login'

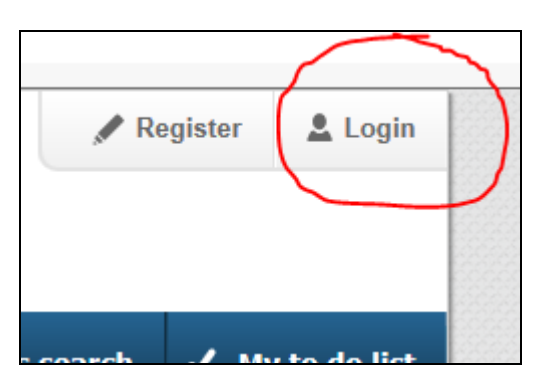

Select 'I have forgotten my memorable date or password'.

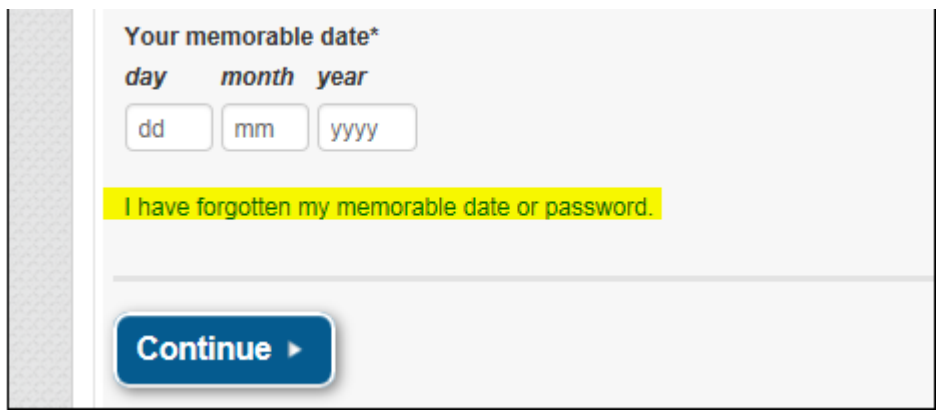

## I have forgotten my memorable date or password

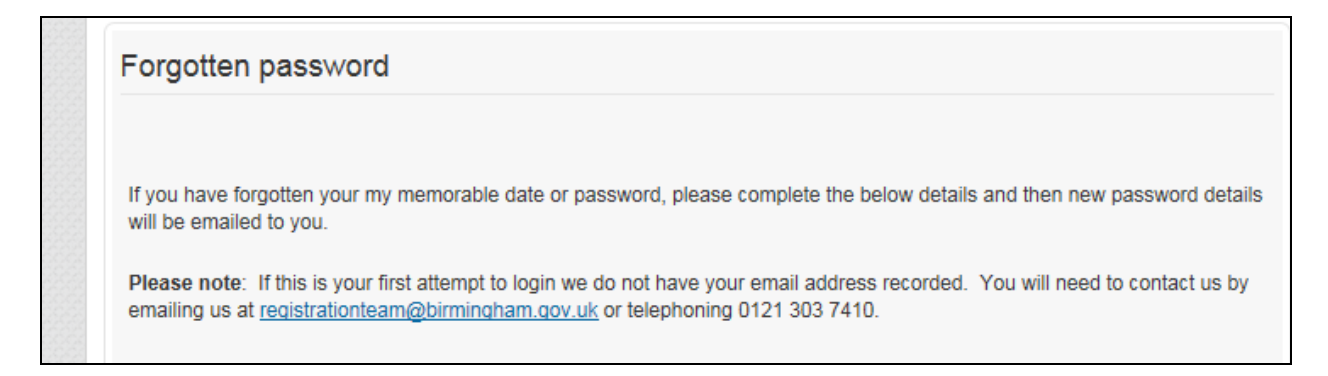

To automatically get these reset via email, the customer must complete the fields with a \* beside them, then press 'Reset'.

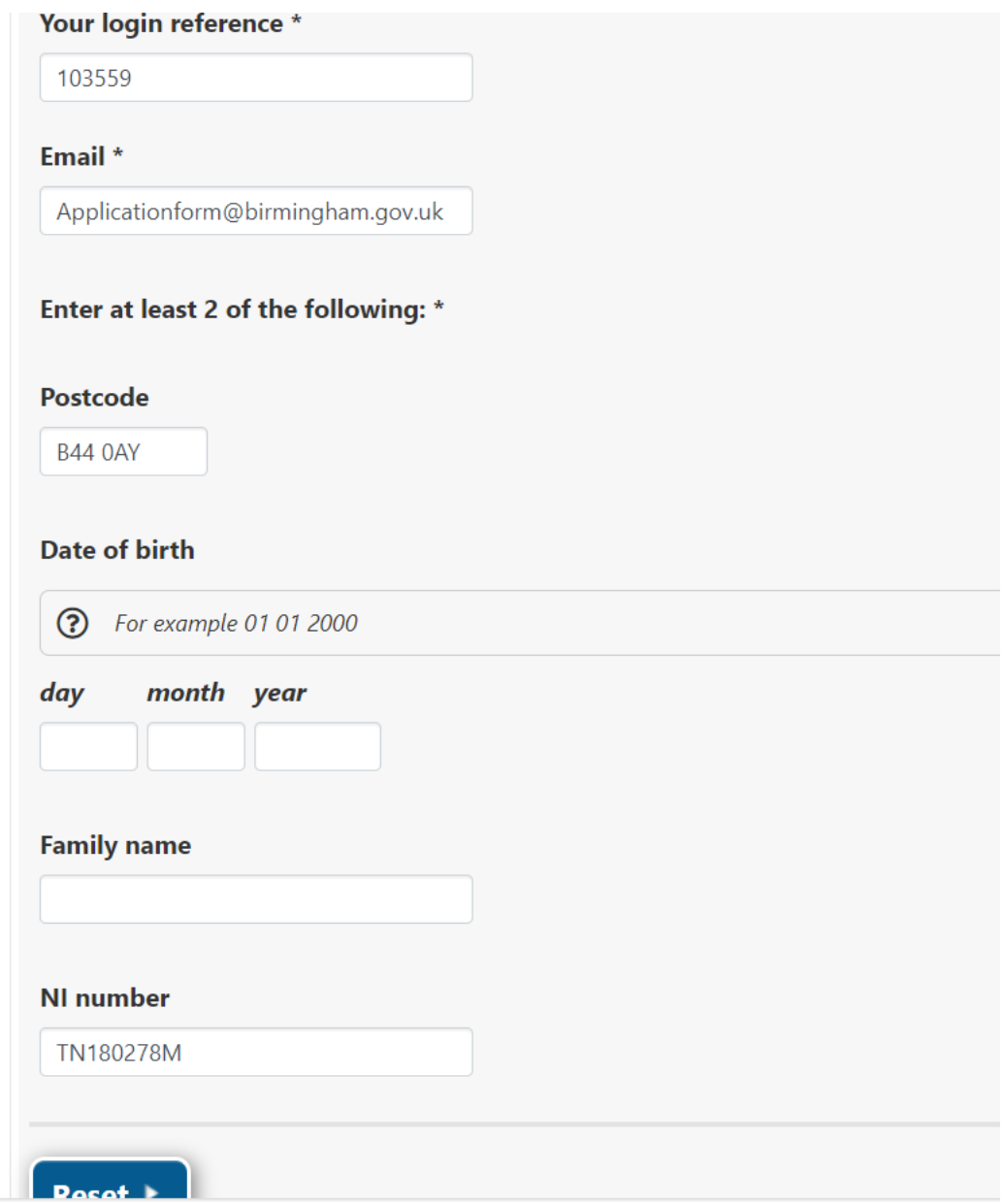

The customer will receive a message saying that the new password has been emailed

### **Forgotten password**

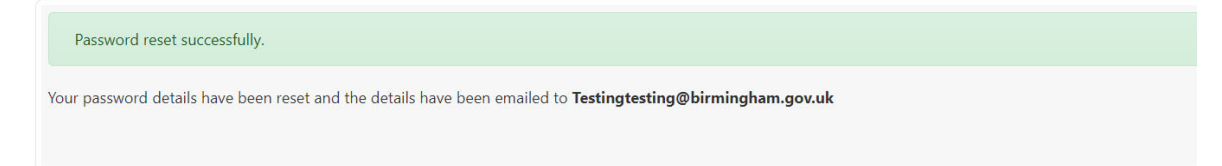

The customer will receive an email with a temporary password and memorable date on it. They should click on the link to login with these details.

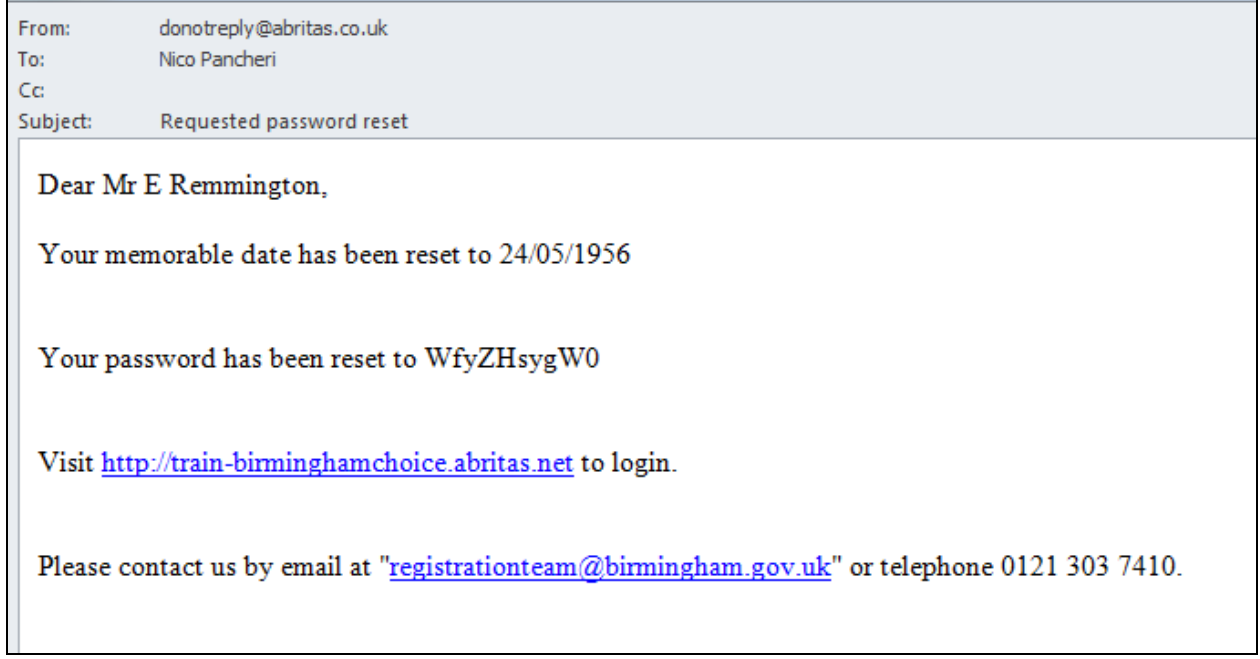

Enter the memorable date manually (must be in the format as shown above eg. 24/05/1956), but it is easier to copy and paste the password

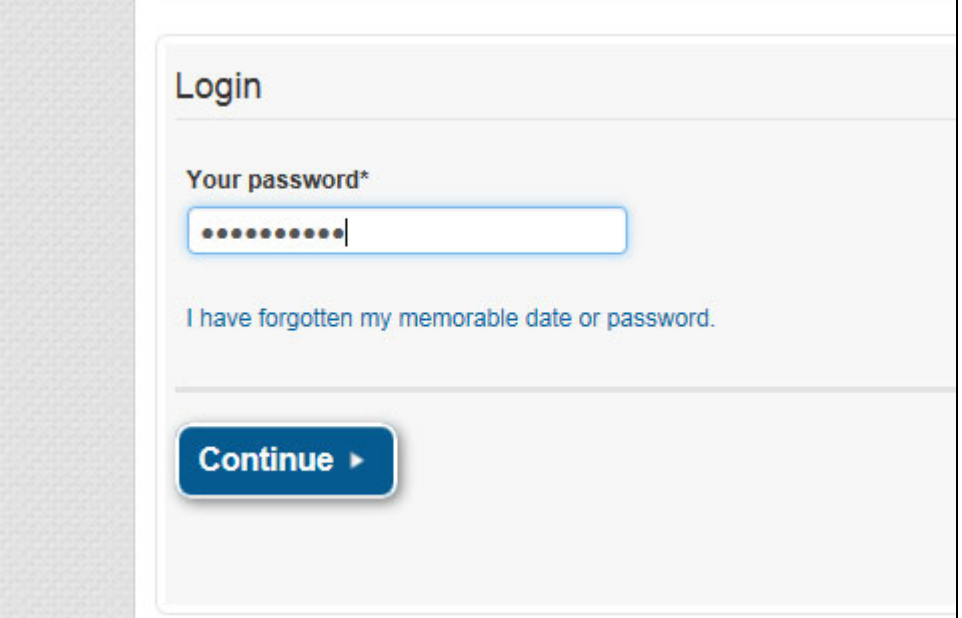

Customer enters a new password and/ or memorable date

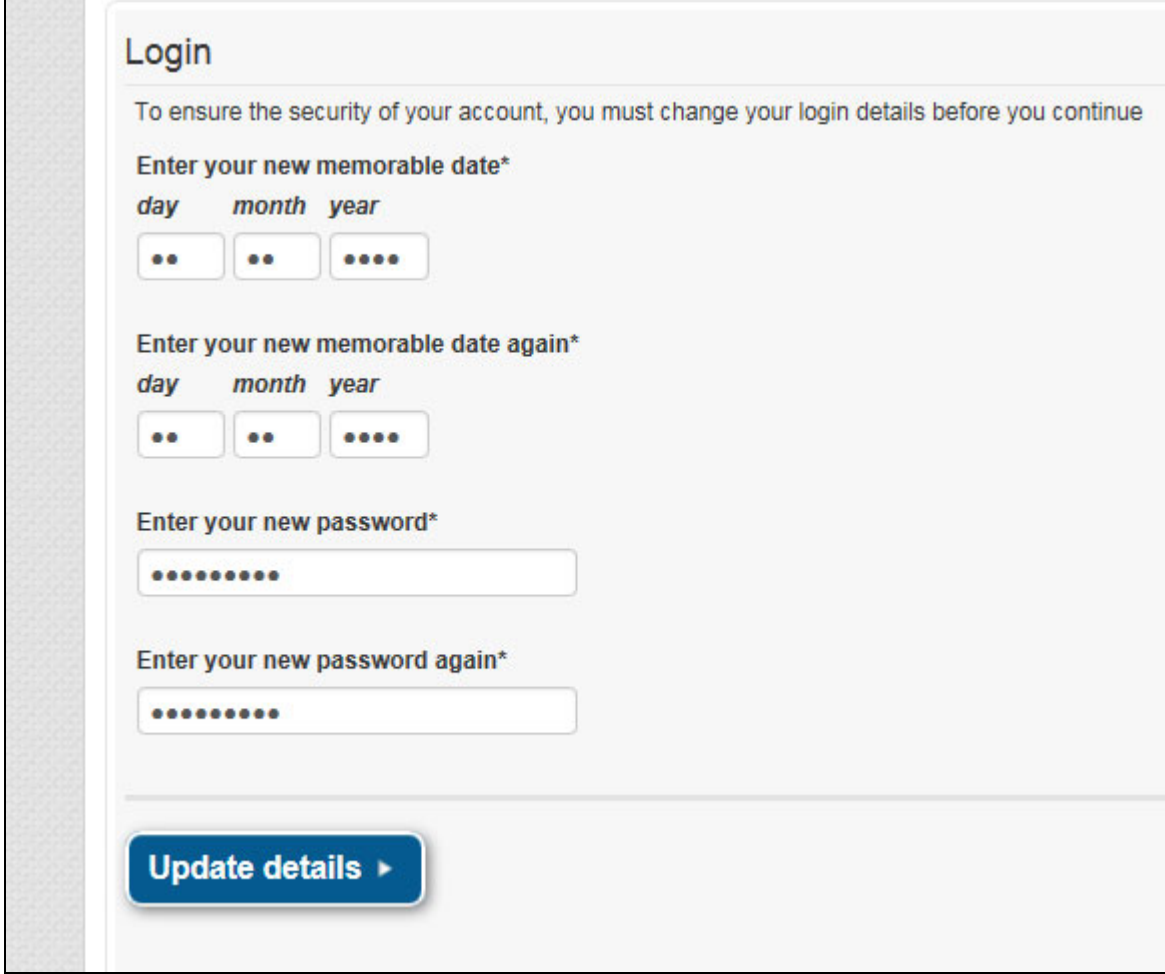

Customer is now logged in to account

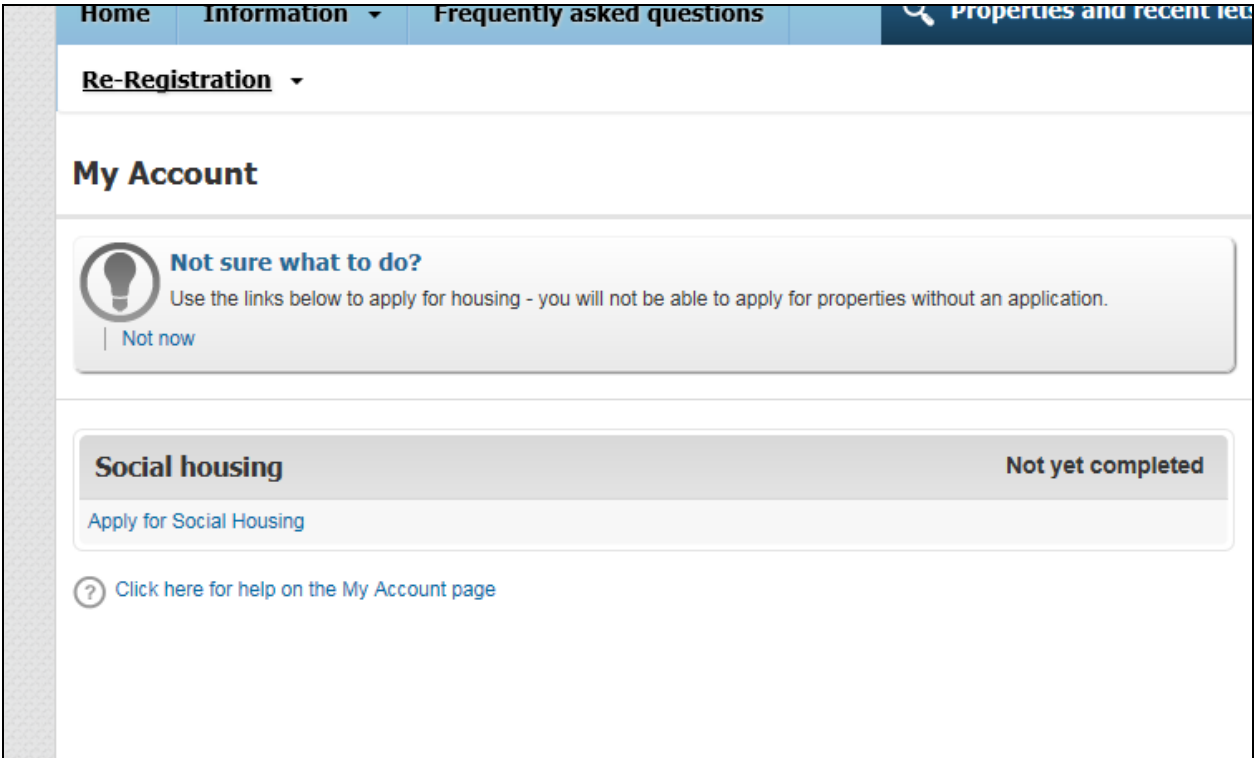